**PANDUAN**

**PEMROSESAN IMAGE PENGGAMBARAN UDARA MENGGUNAKAN AGISOFT PHOTOSCAN PROFESSIONAL VERSI 1.2.0**

# **PEMROSESAN IMAGE PENGGAMBARAN UDARA MENGGUNAKAN AGISOFT PHOTOSCAN PROFESSIONAL VERSI 1.2.0**

Agisoft Photoscan adalah sebuah software 3D modeling menggunakan citra/foto yang dirakam secara stereo/multi sudut, sehingga dari paralaks antar foto yang dihasilkan dapat disusun suatu model tiga dimensi dari foto. Agisoft dapat digunakan untuk mengolah foto udara yang dirakam menggunakan UAV/Drone, sehingga dari hasil perakamannya dapat dihasilkan mosaic orthofoto. Titik tinggi (elevation point clouds) dan DEM dengan resolusi tinggi dapat ditampilkan secara tiga di-mensi.

Proses penghasilan orthofoto dan DEM di dalam Agisoft Photoscan melalui beberapa peringkat iaitu;

- 1. Memasukan (add) Foto dan Menyusunatur Laluan Terbang
- 2. Align Foto
- 3. Input GCP
- 4. Optimisasi Alignment
- 5. Pembangunan Titik Tinggi (Dense Point Clouds)
- 6. Pembangunan Model 3D (Mesh)
- 7. Pembangunan Model Texture
- 8. Pembangunan DEM
- 9. Pembangunan Orthofoto

## **I. Memasukan (add) Foto dan Menyusun-atur Laluan Terbang**

Bermula dengan memasukan foto dan menyusun-atur laluan terbang merupakan peringkat paling awal, disini kumpulan foto hasil survei dibuka di dalam software agisoft dan disusun-atur mengikut urutan umum foto menurut laluan terbang secara automatis.

1. Buka Agisoft Photoscan, Setelah agisoft terbuka, dari Menu Workflow pilih Add Photos, kemudian pilih semua foto yang akan dimasukkan ke dalam project.

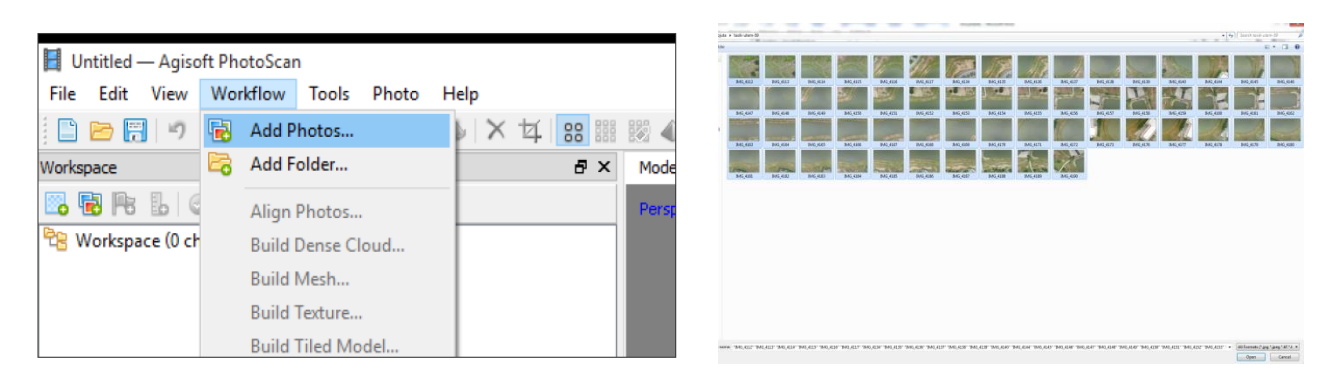

2. Setelah foto dimasukan, lakukan review hasil memasukan foto dengan menggunakan tool navigasi yang tersedia di dalam view, bagi memastikan ianya sesuai dengan laluan terbang.

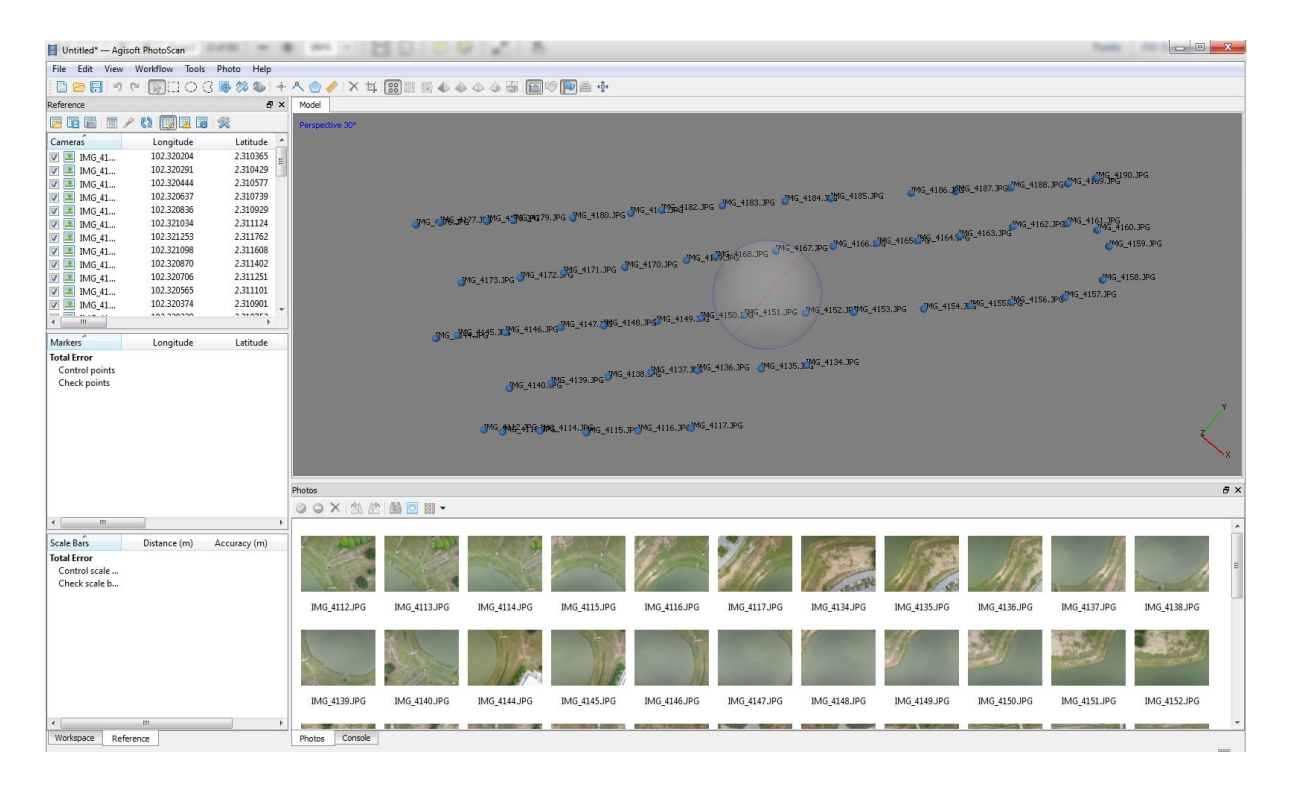

3 PEMROSESAN IMAGE PENGGAMBARAN UDARA MENGGUNAKAN AGISOFT PHOTOSCAN PROFESSIONAL VERSI 1.2.0 | DISEDIAKAN OLEH ANJUNG TECHNOLOGY SDN BHD- 062311714

#### **II. ALIGN PHOTOS**

Align photo dilakukan untuk mengidentifikasi titik—titik yang ada di masing—masing foto dan melakukan proses matching titik yang sama di dua atau lebih foto. Proses align photos akan menghasilkan model 3D awal, kedudukan kamera dan foto di-setiap perakaman, dan sparse point clouds yang akan digunakan di peringkat berikutnya.

1. Dari Menu Workflow klik Align Photos.

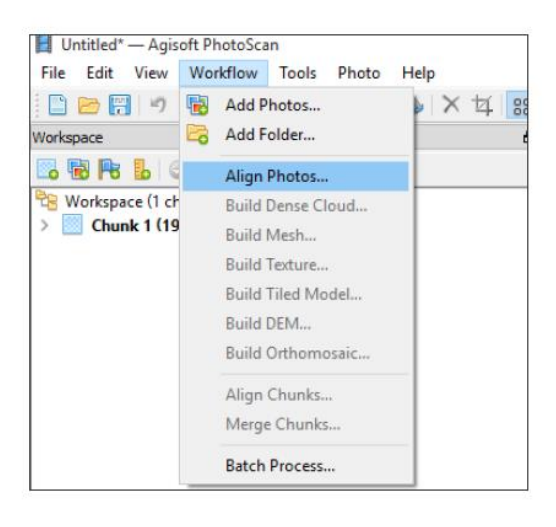

2. Paparan muncul untuk pilihan Accuracy dan Pair Preselection. Untuk accuracy, anda boleh memilih sesuai pada keperluan. Untuk kajian awal seperti melihat capaian overlap hasil foto sewaktu survey, gunakan accuracy low, sedangkan untuk tahap produksi citra yang sebenarnya, gunakan accuracy highest. Bagi pilihan Pair Preselection digunakan untuk membantu Agisoft dalam proses aligning photos, Jika foto mempunyai koordinat bawaan dari GPS Kamera UAV (geotagged), gunakan mode Reference. Manakala foto tidak mempunyai koordinat bawaan (ungeotagged), gunakan mode Generic. Atau boleh juga dibandingkan antara keduanya untuk melihat mana yang lebih efektif. Klik OK.

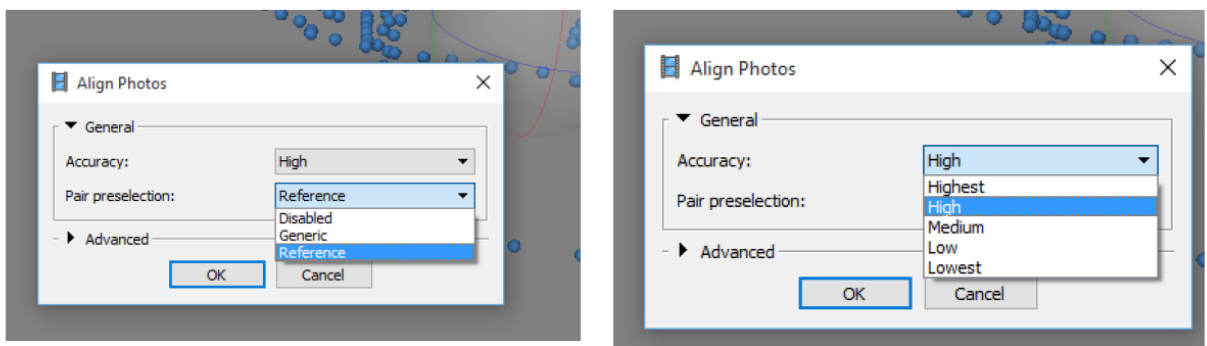

3. Proses align photos akan mula dijalankan. Tempoh pemrosesan bergantung pada pilihan accuracy dan kemampuan Hardware dari komputer yang digunakan. Makin tinggi accuracy makin lama waktu pemrosesan. Contoh hasil align photo seperti ditunjukkan di bawah ini.

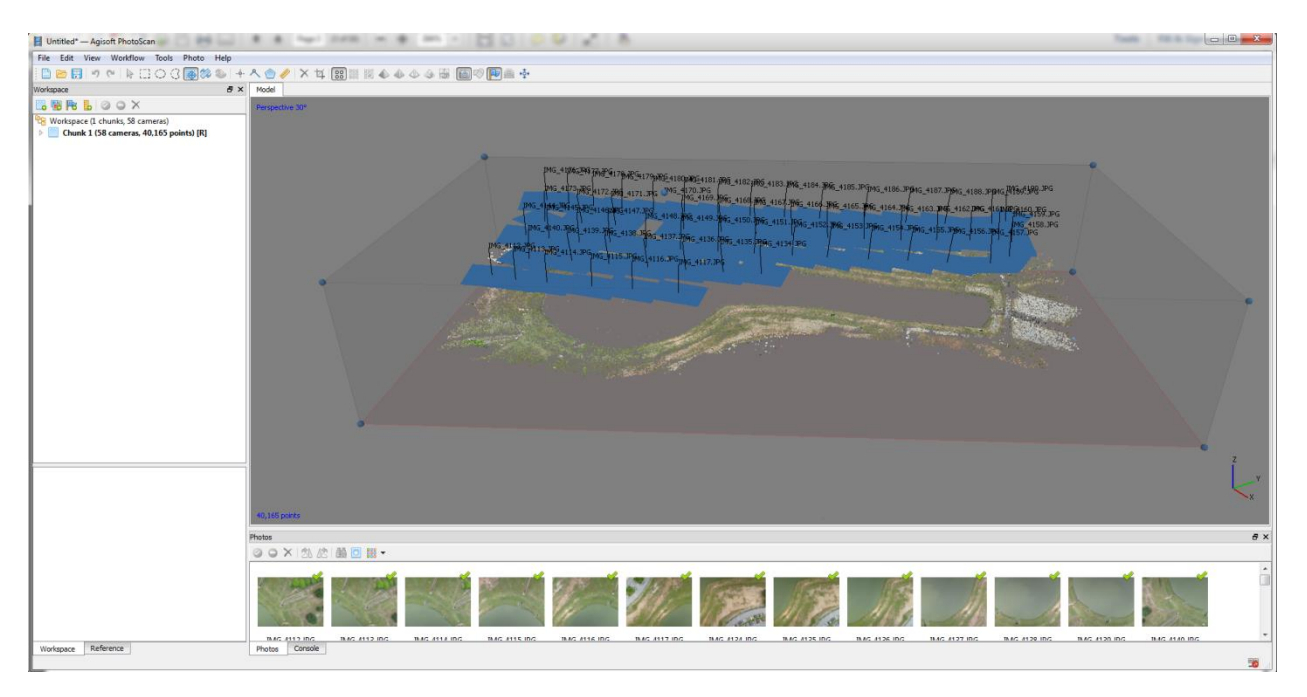

## **III. INPUT GCP**

Input GCP dilakukan untuk memberikan rujukan dibumi koordinat 3D (XYZ) terhadap hasil operasi align photo, sehingga model 3D yang terbentuk dapat diperbaiki kualiti geometriknya dan pada akhirnya mampu menghasilkan DEM dan Orthofoto yang jitu sesuai dengan spesifikasi yang disyaratkan. Pada umumnya input GCP dapat dilakukan dalam pemrosesan data hasil drone, karena biasanya kamera yang dipasang di dalam drone mempunyai built in GPS receiver yang dapat digunakan sebagai rujukan koordinat. Hanya biasanya built in GPS receiver di kamera Drone mempunyai spesifikasi navigation grade (ketepatan 5 - 25 meter atau lebih), sehingga kurang seimbang dengan ketepatan orthofoto yang dihasilkan. Oleh karena itu, untuk memperoleh orthofoto yang dapat digunakan untuk pemetaan skala dengan berkejituan tinggi, kita perlu memasukkan GCP yang diperoleh antara lain dari GPS receiver Grade Mapping (1 meter sampai sentimeter) atau Grade Geodetic (sentimeter sampai millimeter).

1. Sebelum memasukkan GCP dalam Agisoft,1 kita perlu mematikan penggunakan GCP built in dari Kamera Drone agar hasilnya nanti tidak rancu. Dari menu Workspace klik Reference.

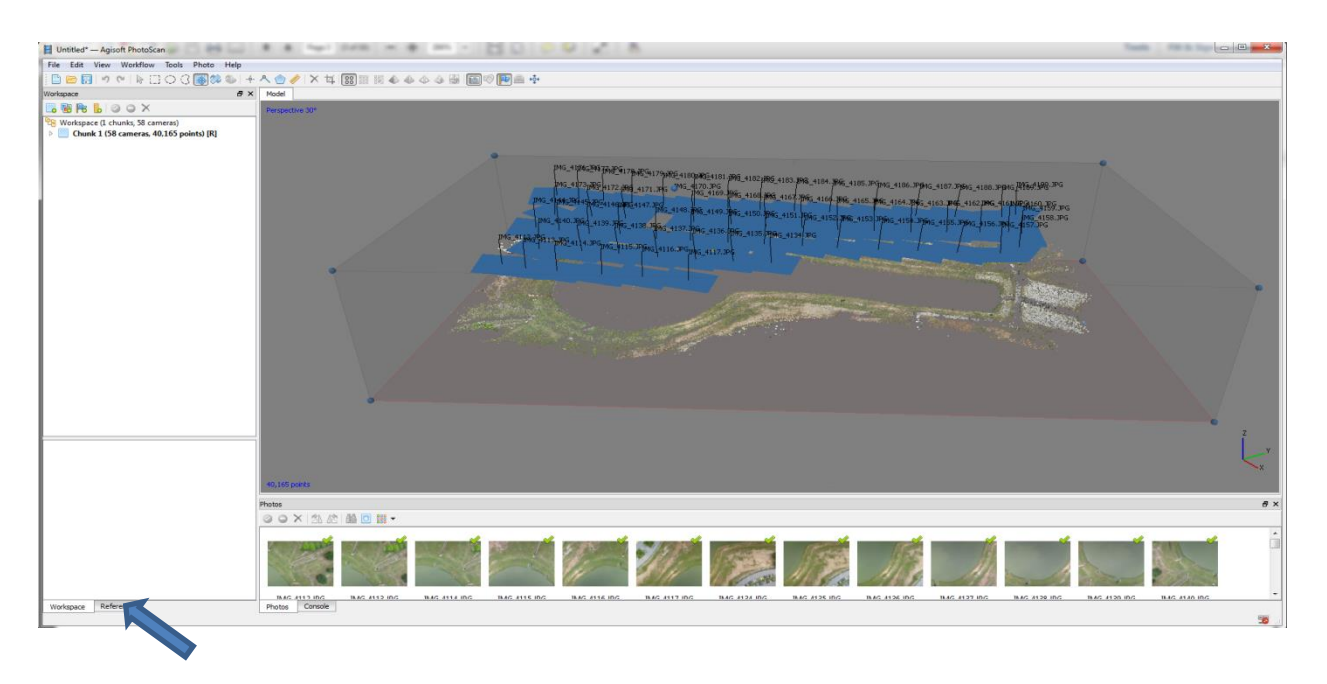

2. Menu Workspace akan berubah menjadi menu reference, pilih semua foto yang sudah di align, kemudian klik kanan, pilih Uncheck.

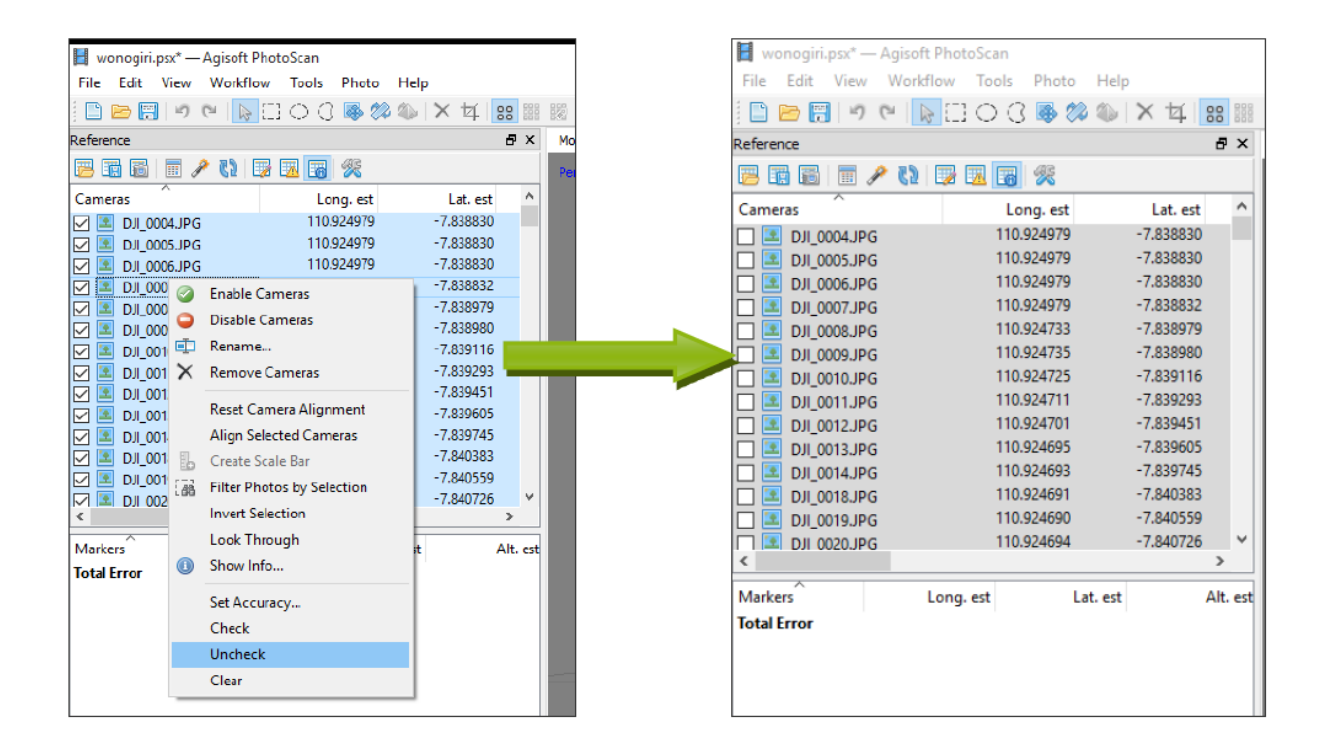

3. Selanjutnya, siapkan data titik GCP dalam format TXT (tab delimited). Contohnya seperti gambar di bawah ini.

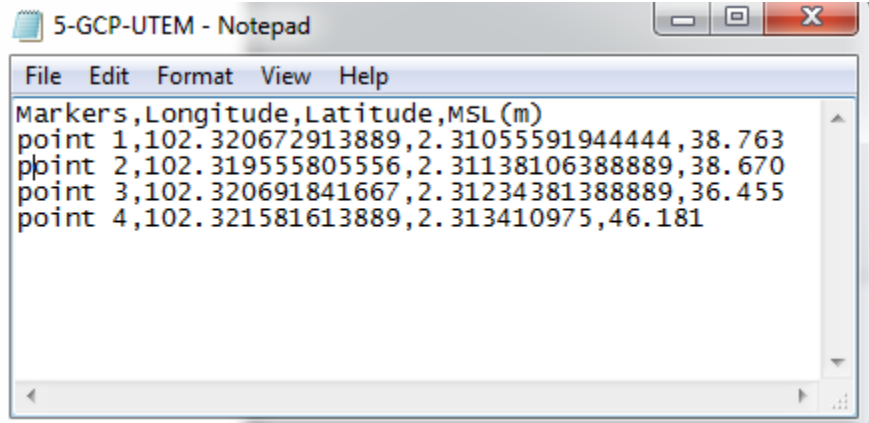

4. Import GCP ke dalam Agisoft dari menu Reference > Import. Masukkan lokasi file TXT hasil pengukuran GPS, kemudi-an muncul pop-up Import CSV. Yang pertama, atur sistem koordinat dan projeksi dari data GPS anda, kemudian tentukan delimiter kolom dari file txt GPS (untuk contoh yang diberi menggunakan koma). Selanjutnya susun Columns sesuai dengan keterangan di baris paling atas. Contohnya untuk Label kolom nombor berapa?. Demikian pula untuk koordinat latitude, longitude dan elevation. Seterusnya, karena baris pertama dari data conttoh

adalah nama field, maka saya mulai mengimport dari baris kedua yang dispesifikasi di pilihan Start import at row. Setelah selesai, klik OK. Muncul keterangan "cant find match the entry". Pilih Yes To All.

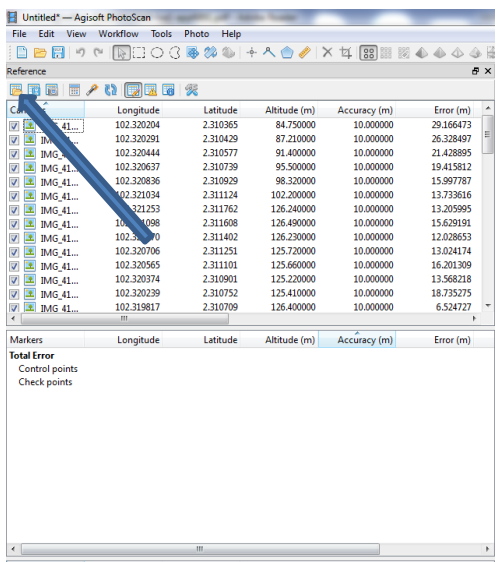

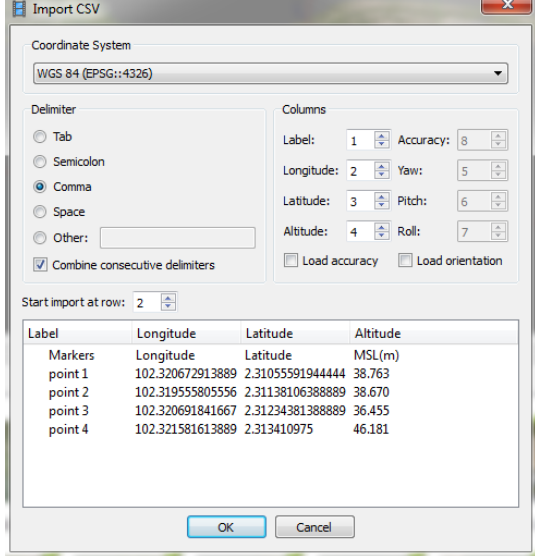

5. Daftar koordinat akan tersimpan di dalam Agisoft dalam bentuk marker. Namun posisinya di foto belum terdefinisikan, oleh karena itu tugas selanjutnya adalah mendefinisikan lokasi GCP di foto.

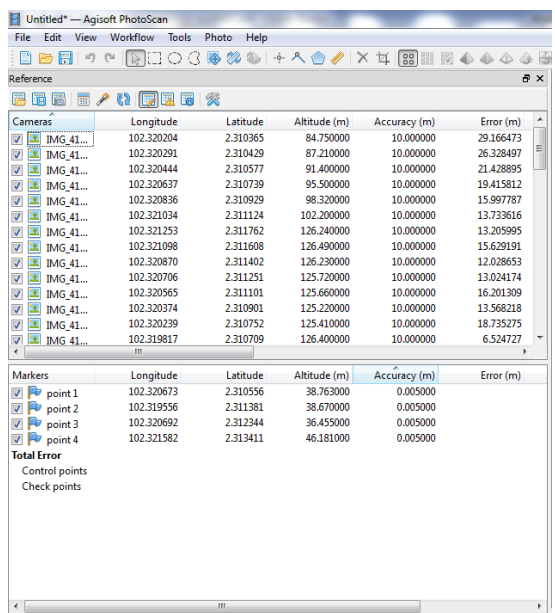

6. Klik dua kali salah satu foto yang diidentifikasi terdapat lokasi GCP pertama, foto akan ditampilkan di window baru. Cari lokasi GCP kemudian klik kanan > Place Marker, pilih nama GCP yang sesuai dengan lokasi dimaksud (pertimbangkan adanya kemungkinan relief displacement dalam penempatan GCP).

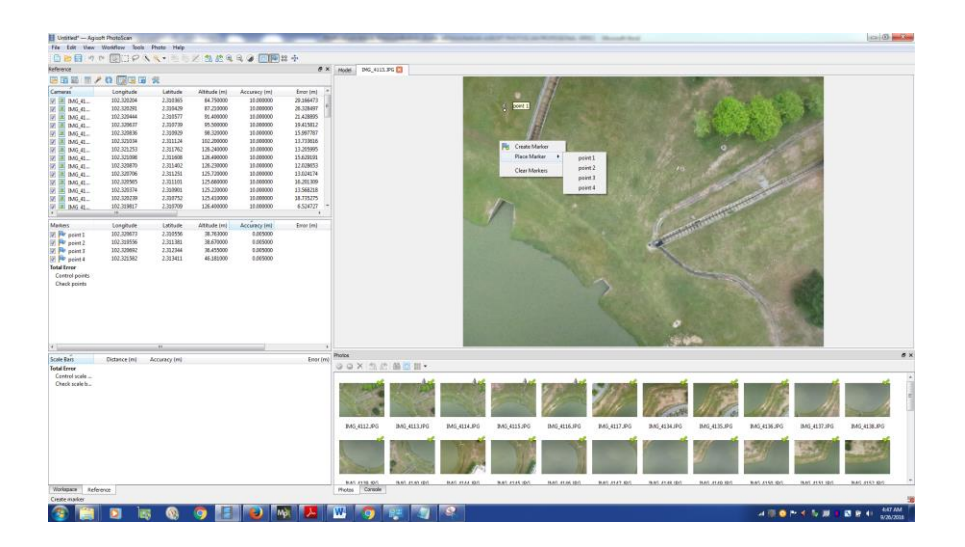

7. Selanjutnya, buka foto lain yang meliput lokasi GCP yang sama, Agisoft akan memberikan lokasi perkiraan dari GCP yang telah dimasukkan di foto sebelumnya (biasanya posisinya berbeza), klik kanan di lokasi GCP yang seharusnya kemudian Place Marker.

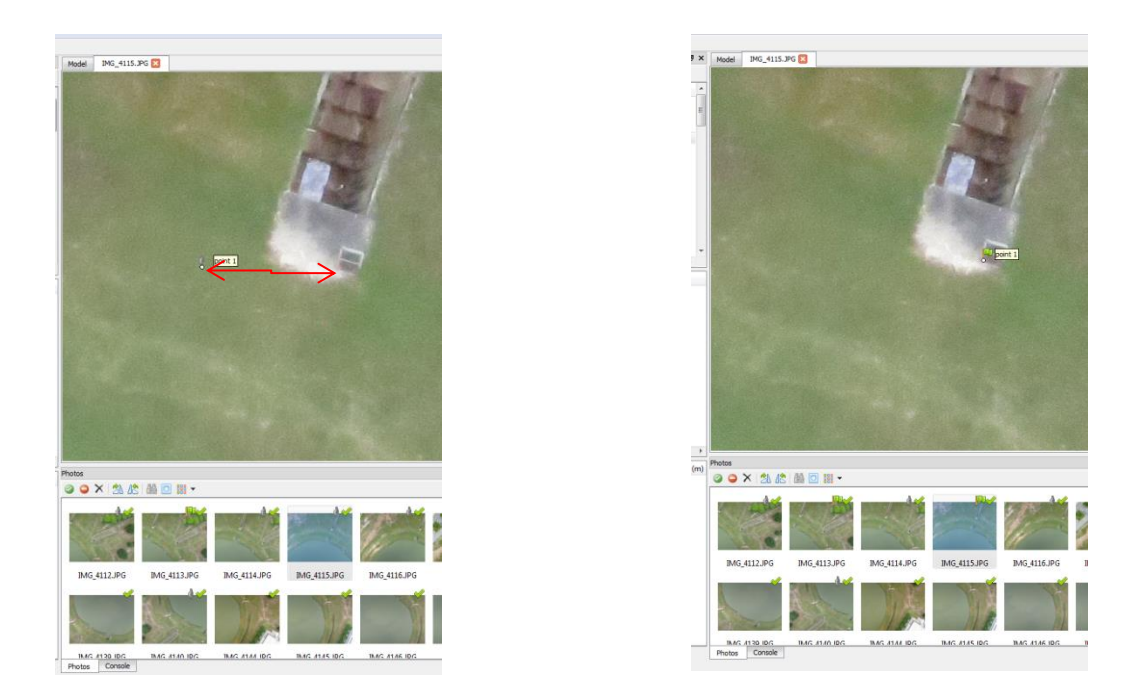

8. Setelah GCP pertama dimasukkan ke dalam minimal dua foto (mungkin lebih, tergantung bentuk model), masih di window foto kedua, klik kanan > filter By Marker. Agisoft akan memilih fotofoto yang memuat GCP pertama yang telah dimasukkan dan kemungkinan lokasinya di foto-foto tersebut (ditandai dengan adanya grey flag di kanan atas foto).

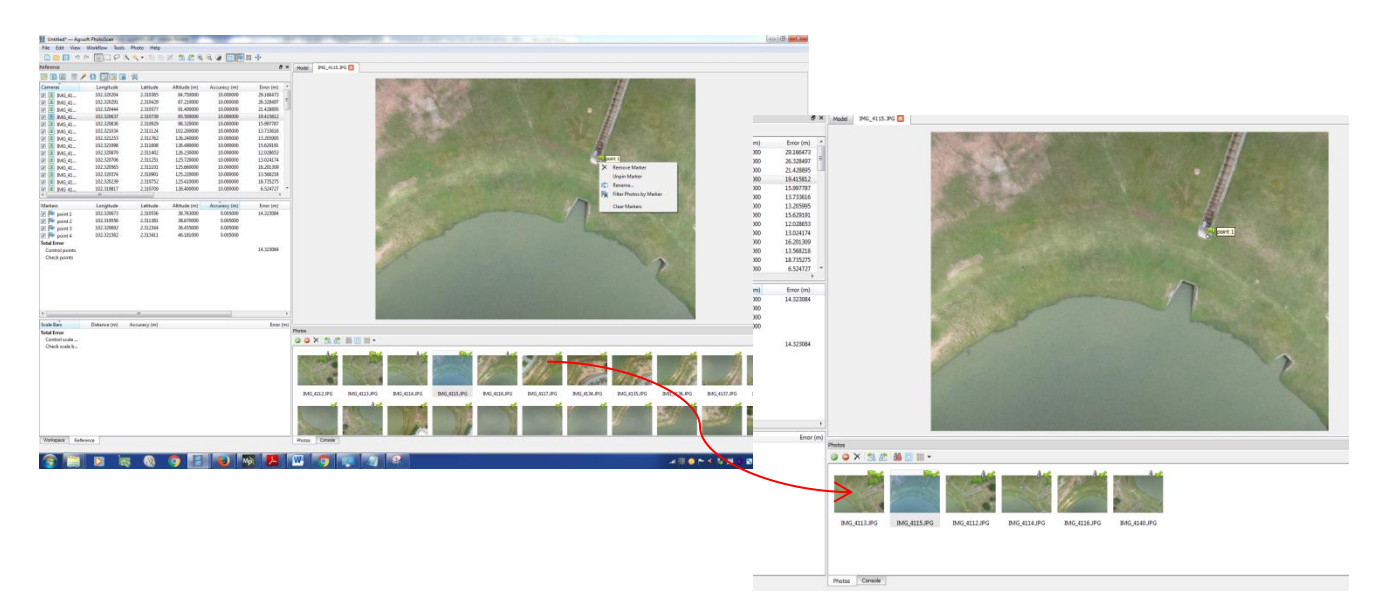

9. Selanjutnya, cek satu per satu foto yang ada grey flag-nya, jika foto tersebut memuat lokasi GCP pertama, lakukan Place Marker (geser ke posisi yang benar apabila posisi yang ditunjukkan foto grey flag bergeser dari lokasi yang seha-rusnya), jika tidak biarkan saja. Agisoft tidak akan

menggunakan foto tersebut dalam model. Foto yang dilakukan Place Marker akan memiliki Green Flag dan dipertimbangkan dalam membangun model.

10. Setelah semua foto diidentifikasi dan diperbetulkan melalui lokasi GCP pertama-nya, hapus filter dengan cara klik tombol Reset Filter. Seluruh foto akan ditampilkan kembali. Ulangi langkah pengisian GCP untuk GCP kedua dan seterusnya.

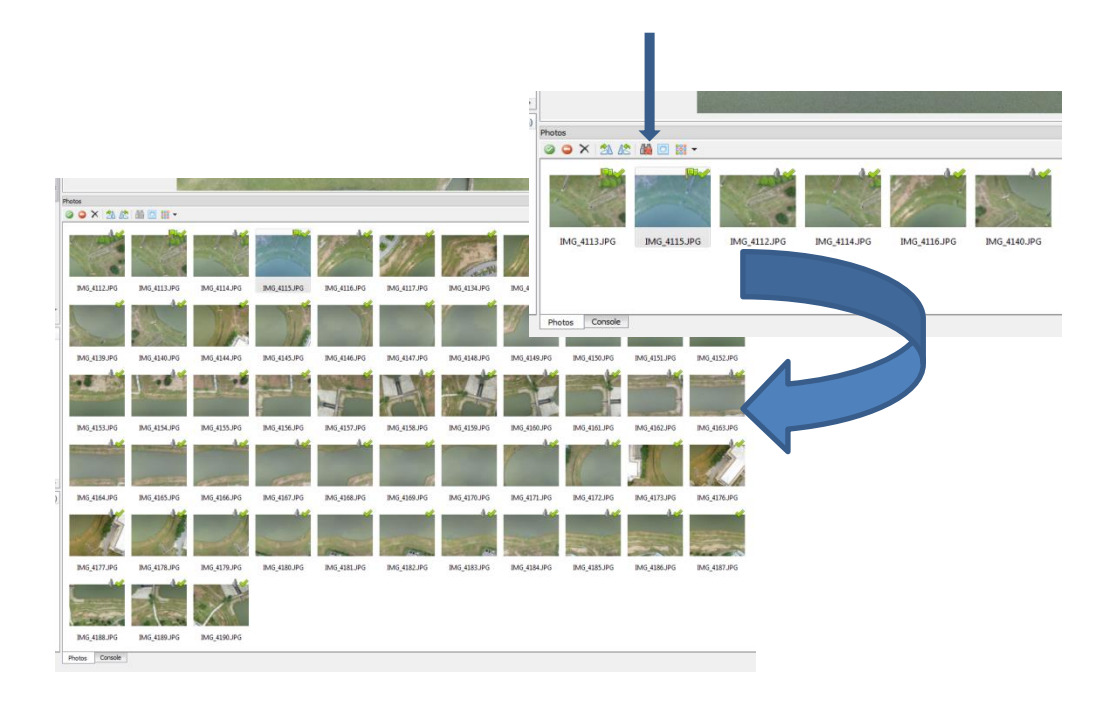

11. Setelah semua GCP selesai dimasukkan, lakukan operasi optimize alignment/Camera dari Menu Reference. Pilih semua menu di parameter

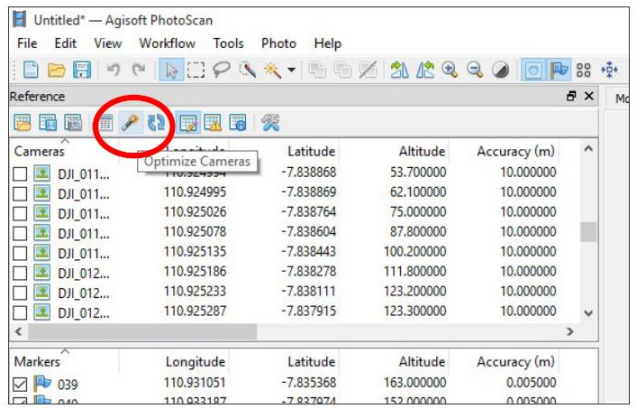

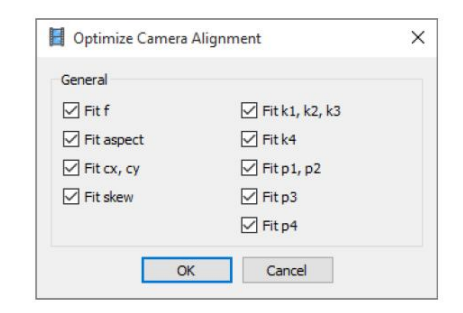

12. GCP yang telah dimasukkan akan ditampilkan di dalam model sebagai Markers.

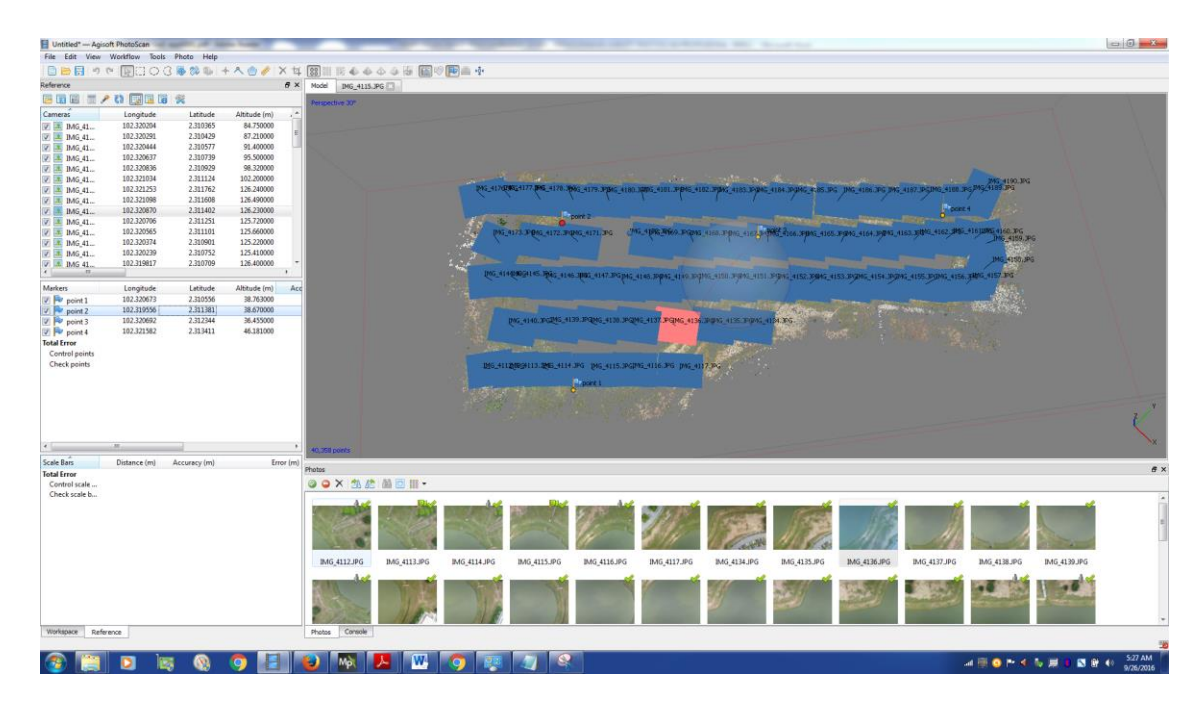

13. Untuk mengetahui akurasi dari GCP, gunakan Tombol View Errors. Akurasi GCP berbeza dengan akurasi model/hasil orthomosaic, untuk menguji akurasi hasil pemodelan/orthomosaic, anda harus menguji-nya dengan independent check points (ICP) atau titik ikat independen yang tidak digunakan sebagai GCP, dan ianya hanya ditujukan untuk menguji akurasi hasil pemodelan.

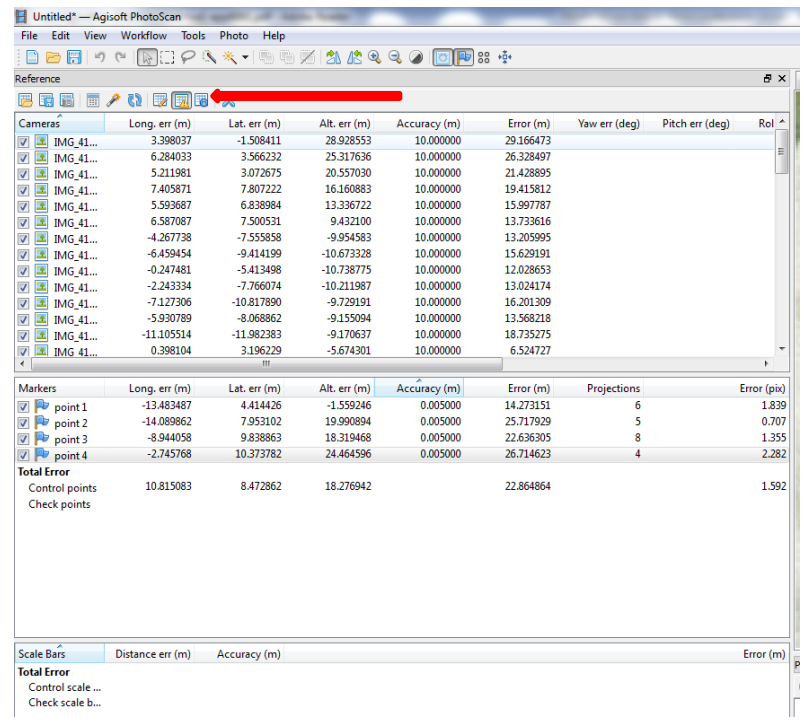

#### **IV. PEMBANGUNAN DENSE POINT CLOUDS**

Dense Point Clouds adalah kumpulan titik tinggi dalam jumlah ribuan hingga jutaan titik yang dihasilkan dari pemprosesan fotogrametri foto udara atau LIDAR. Dense point clouds kemudiannya akan diolah secara lebih lanjut untuk menghasilkan Digital Surface Model, Digital Terrain Model, merupakan maklumat utama dalam proses penghasilan orthofoto dan hasil pemetaan berkaitan.

1. Untuk membuat Dense Point Clouds, setelah proses alignment dan ujian akurasi GCP selesai, dari menu Workflow klik Build Dense Point Clouds. Kemudian muncul pilihan Quality dan Depth Filtering. Untuk Quality terdapat beberapa pilihan bermula dari Lowest hingga Ultra High. Makin tinggi kualitinya, makin lama waktu pemprosesan dan makin besar keperluan memory RAM yang digunakan. Adapun untuk parameter depth filtering menunjukkan cara perlakuan terhadap titik tinggi yang diisihkan merupakan noise (outliers). Ciri-cirinya biasanya nilai ketinggiannya jauh lebih besar atau jauh lebih kecil dari titik - titik di sekitarnya. Mild filtering ditujukan untuk pembangunan model 3D yang kompleks dan mempunyai banyak detil, sedangkan Aggressive filtering ditujukan untuk pembangunan model 3D yang sederhana dan tidak mempunyai banyak detil. Klik OK.

![](_page_13_Picture_78.jpeg)

2. Contoh hasil pemprosesan dense point clouds ditunjukkan pada gambar di bawah ini.

![](_page_13_Figure_2.jpeg)

## **V. PEMBANGUNAN MODEL 3D (MESH)**

Model 3D atau mesh adalah salah satu keluaran utama dari pemrosesan foto udara di Agisoft. Model 3D nanti digunakan sebagai asas penghasilan DEM atau DSM, DTM dan juga orthofoto. Mesh yang dihasilkan juga dapat dieksport ke format lain untuk diproses lanjutan di software lain seperti Google Sketchup, AutoCAD atau ArcGIS.

1. Untuk membuat Mesh, dari Menu Workflow klik Build Mesh. Muncul pilihan Mesh Parameter. Untuk Surface Type, ada dua pilihan, Height Field dan Arbitrary. Arbitrary digunakan untuk model 3D umum seperti bangunan, patung dan-lain - lain. Sedangkan Height Field digunakan untuk objek permukaan bumi seperti Medan/Terrain, dan struktur seperti jaringan Pipa, kabel, dan lain-lain. Gunakan Height Field untuk memprosesan orthofoto. Untuk Source Data dapat menggunakan Sparse Point Cloud atau Dense Point Cloud dari tahap pemrosesan sebelumnya. Untuk memperoleh hasil terbaik, gunakan Dense Point Clouds. Untuk parameter Face Count, ada pilihan dari Low, Medium hingga High. Face Count ini menentukan jumlah polygon mesh yang akan dihasilkan. Face count High dapat menghasilkan mesh dengan jutaan polygon yang

mungkin nanti akan menimbulkan permasalahan visualisasi, oleh karena itu harus ditentukan dengan bijak. Selain tiga pilihan diatas, juga terdapat dua pilihan tambahan yaitu interpolation dan point classes. Untuk interpolation sendiri ada dua pilihan, yaitu interpolated dan extrapolated. Interpolated mode akan memungkinkan beberapa gap diantara foto yang tidak terproses akan diinterpolasi secara automatik. Pilihan extrapolated tidak digunakan dalam pemrosesan orthofoto. Klik OK.

![](_page_14_Picture_1.jpeg)

2. Hasil pembangunan Mesh dapat dilihat contohnya di gambar di bawah ini.

![](_page_14_Picture_3.jpeg)

#### **VI. PEMBANGUNAN MODEL TEXTURE**

Model texture adalah model fizik 3D yang kelihatan terdapat di kawasan liputan foto. Model texture dapat dieksport ke dalam berbagai format model 3D yang kemudiannya dapat dimanfaatkan untuk membuat model 3D via desktop software lain atau via website.

1. Untuk membuat model texture, dari Menu Workflow klik Build Texture. Muncul pilihan Texture Parameter, ada beberapa pilihan mapping mode, mulai dari Generic, Adaptive Orthophoto, Orthophoto, Spherical, Single Photo, Keep uv. Anda dapat memilih dan membandingkan beberapa mapping mode yang tersedia untuk memperoleh hasil terbaik. Demikian pula untuk parameter texture size/count dapat digunakan untuk mendetilkan textur dengan memberi kesan file textur yang semakin besar ukurannya. Untuk pilihan blending mode, ada tiga pilihan, Mosaic, Average, Max In-tensity dan Min Intensity. Mosaic akan mempertimbangkan detail dalam setiap foto sehingga menghasilkan orthofoto yang seimbang dari segi warna dan kedetilan. Pilihan average akan menggunakan nilai pixsel rata-rata dari setiap foto yang overlap. Adapun untuk max dan min intensity menggunakan intensitas maksimum dan minimum dari piksel yang bertampalan/overlap. Anda juga dapat membuat pilihan Enable Color Correction untuk melakukan pembetulan warna di setiap foto, namun waktu pemprosesan akan menjadi lebih lama.

![](_page_15_Picture_90.jpeg)

2. Berikut ini adalah contoh hasil pembuatan model texture yang dapat ditampilkan secara 3D antara lain di aplikasi Sketchup dan Google Earth.

![](_page_16_Figure_0.jpeg)

#### **VII. PEMBANGUNAN DEM**

DEM atau Digital Elevation Model adalah model medan digital dalam format raster/grid yang biasanya digunakan dalam analisa spasial/GIS berbasis raster. Dari data DEM biasanya dapat diturunkan informasi elevasi, lereng, aspek, arah penyinaran, hingga ke pemodelan lebih lanjut seperti cut and fill, visibility, pembuatan DAS dan lain-lain. Terdapat dua terminology terkait DEM, yaitu DSM (Digital Surface Model/ketinggian dihitung dari permukaan penutup lahan, seperti atap bangunan, atap pohon, jembatan, dll) dan DTM (Digital Terrain Model/ketinggian dihitung dari permukaan tanah). Untuk modul ini, terminology yang digunakan adalah DSM.

1. Untuk membuat DEM, dari Menu Workflow klik Build DEM. Muncul pilihan DEM Parameter. Untuk Coordinate System, anda dapat mengatur apakah DEM akan dieksport dalam sistem koordinat geografis atau projected. Untuk Source Data dapat menggunakan Sparse Point Cloud atau Dense Point Cloud dari tahap pemrosesan sebelumnya. Untuk memperoleh hasil terbaik, gunakan Dense Point Clouds. Untuk interpolation sendiri ada dua pilihan, yaitu interpolated dan extrapolated. Interpolated mode akan memungkinkan beberapa gap diantara foto yang tidak terproses akan di-interpolasi secara otomatis sehingga menghasilkan DEM yang solid dan tidak mempunyai Gaps. Pilihan extrapolated tidak digunakan dalam pemrosesan DEM. Parameter Region menentukan luas wilayah yang akan dieksport, anda dapat membiarkan seperti default atau mengaturnya secara manual. Klik OK. Pilihan Point Classes akan dibahas dalam Modul Tingkat Lanjut.

![](_page_17_Picture_49.jpeg)

2. Setelah proses pembangunan DEM selesai, kita harus melakukan proses export DEM dengan cara, klik Menu File > Export DEM>Export TIFF/BIL/XYZ. Selanjutnya muncul pilihan Export, tentukan proyeksi peta keluaran, resolusi spasial DEM, dan batas area export. Setelah itu tentukan format keluaran apakah akan menggunakan format TIF, BIL atau XYZ.

![](_page_17_Picture_50.jpeg)

## **VIII. PEMBANGUNAN ORTHOFOTO**

Orthofoto adalah Foto udara yang telah dikoreksi kesalahan geometriknya menggunakan data DEM dan data GCP se-hingga dapat dimanfaatkan untuk kepentingan pemetaan tanpa adanya inkonsistensi skala di sepanjang liputan foto. Or-thofoto dapat dibuat setelah tahap pembuatan Dense Point Clouds, Mesh dan DEM selesai dilakukan,

1. Untuk membuat orthofoto, dari Menu Workflow klik Build Orthomosaic. Muncul pilihan Orthomosaic Parameter. Untuk pilihan Projection, pilih antara koordinat geographic atau planar/projected. Untuk parameter Surface, pilih DEM yang dihasilkan dari langkah sebelumnya. Untuk pilihan blending mode, ada tiga pilihan, Mosaic, Average, Max Intensity dan Min Intensity. Mosaic akan mempertimbangkan detail dalam setiap foto sehingga menghasilkan orthofoto yang balance dari segi warna dan kedetilan. Pilihan average akan menggunakan nilai piksel ratarata dari setiap foto yang overlap. Adapun untuk max dan min intensity menggunakan intensitas maksimum dan minimum dari piksel yang ber-tampalan/overlap. Anda juga dapat mencentang pilihan Enable Color Correction untuk melakukan koreksi warna di setiap foto, namun waktu pemrosesan akan menjadi lebih lama.

![](_page_18_Figure_1.jpeg)

![](_page_18_Picture_84.jpeg)

2. Setelah pembangunan Orthomosaic selesai, anda dapat mengeksport hasil foto udara orthomosaic yang telah dihasilkan dari Menu File > Export Orthomosaic > JPEG/TIFF/PNG. Untuk pilihan projection pilih antara geographic dan planar, demikian pula untuk pilihan lain seperti compression dan Write World file apabila diperlukan.

![](_page_19_Picture_0.jpeg)

3. Di bawah ini adalah contoh hasil akhir dari orthomosaic foto udara, DEM dan tampilan 3D foto udara.

![](_page_19_Picture_2.jpeg)

![](_page_19_Picture_3.jpeg)

PROFESSIONAL VERSI 1.2.0 | DISEDIAKAN OLEH ANJUNG TECHNOLOGY SDN BHD- 062311714